### North Carolina Immunization Registry (NCIR)

## Searching for Clients

## User Guide

Last Updated: March 22, 2022

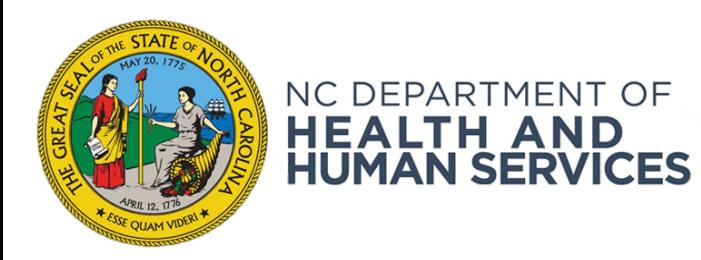

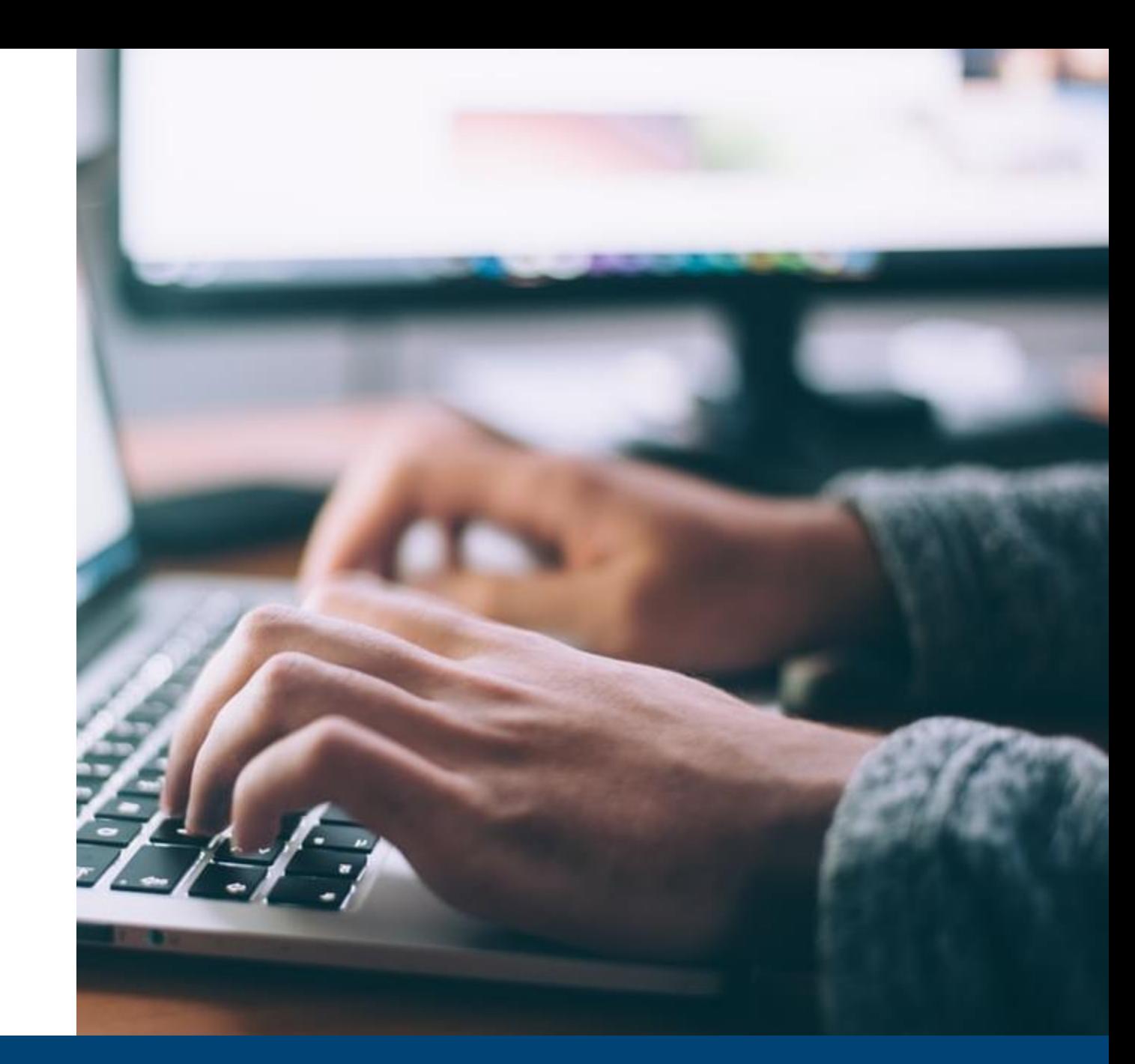

#### NCDHHS COVID-19 Response

# Steps for Searching for Clients

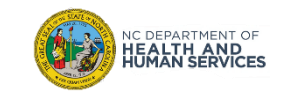

### Step 1 of 2: Navigate to Client Search

Click the **manage client** link on the left menu panel.

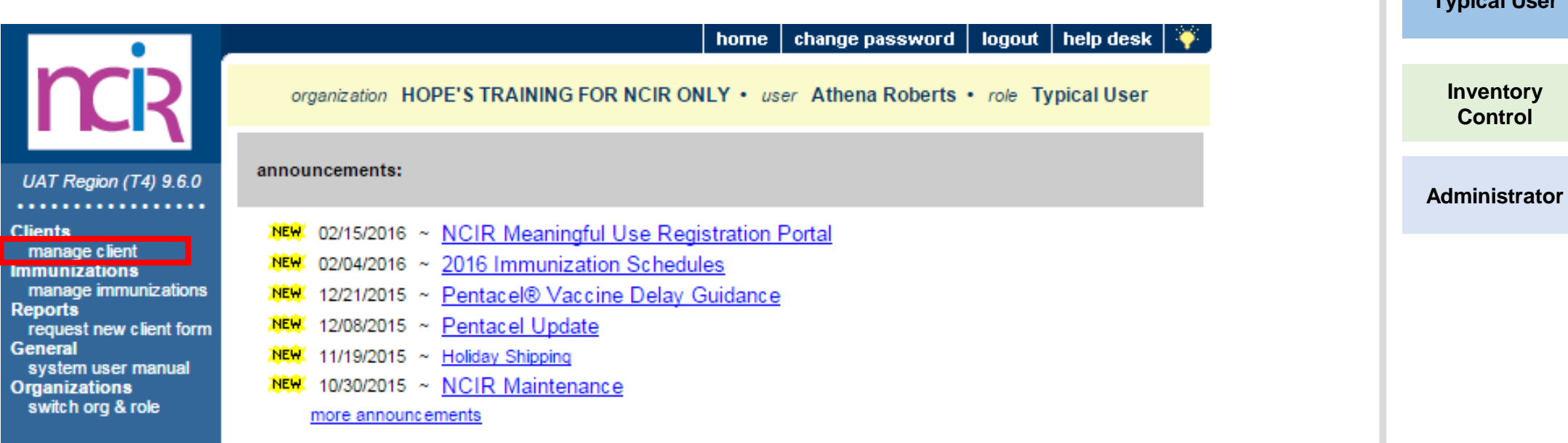

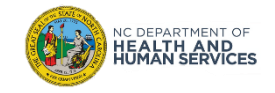

**Audience**

**Typical User**

**Reports Only**

### Step 2 of 2: Enter Client Search Criteria

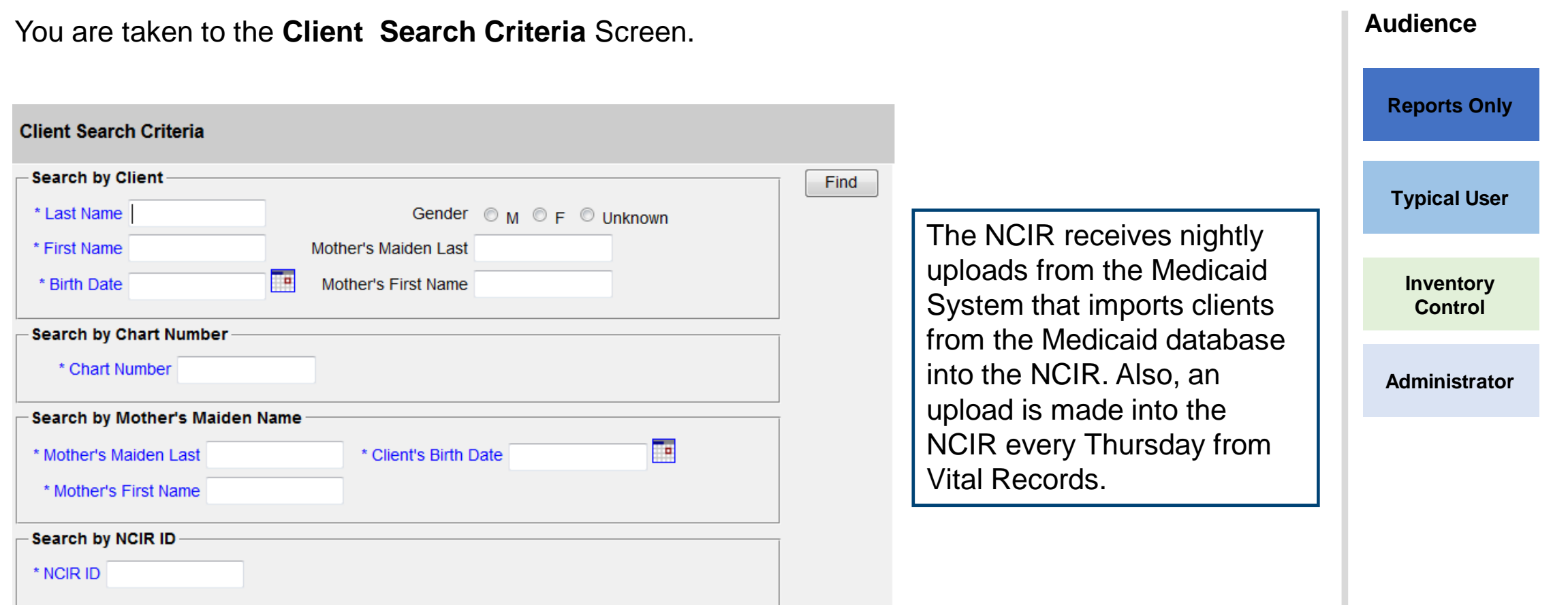

*Please remember to always begin your client search by clicking on Manage Client; even if you think your client is not in the system yet, you have to always search for them here first.*

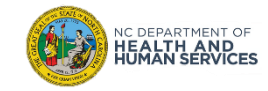

**An Exact Match indicates that the NCIR recognizes the patient and they are already located Audience within the system. Reports Only** When a direct match occurs, you will be brought to the **Demographic Information Screen:** This Client ID number is a Personal Information - Client ID: 5999144 **Typical User** universal ID number for nend \*Last Name WONKA \*First Name WILLIE your client in the NCIR Date 05/01/2006 Middle Name **Inventory**  County Mother's Maiden Last of Wake  $\checkmark$ **Control** Residence Last \*Mother's First Name Notice NOTE: Fields marked with an asterisk vare required. **Administrator** Last Updated by: NORTH CAROLINA IMMUNIZATION REGISTRY on 05/18/2009 Client Information Responsible Person(s) Client Comment(s) **Eligibility Provider Organization Specific Data** Chart # 5678 Verification Date: Status Active × Eligibility as reported by Responsible Person: Ethnicity Unknown  $\vee$  $\checkmark$ Race Unknown

When you reach this screen, you want to make sure to review the information listed here and check it against your current records to ensure that you have located the correct patient. If you notice any information listed is incorrect or has changed, **please update it.**

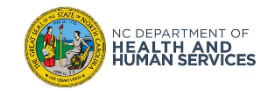

This indicates that there are possible clients that match the search criteria given for the patient.

- 1. Check personal records, and review the demographic information of the patient to make sure it is accurate and correct.
- 2. Select the hyperlink of the patient's last name to return to the demographic information screen.
- 3. Once you've located the patient, review their information to verify this is the patient that you are looking for.

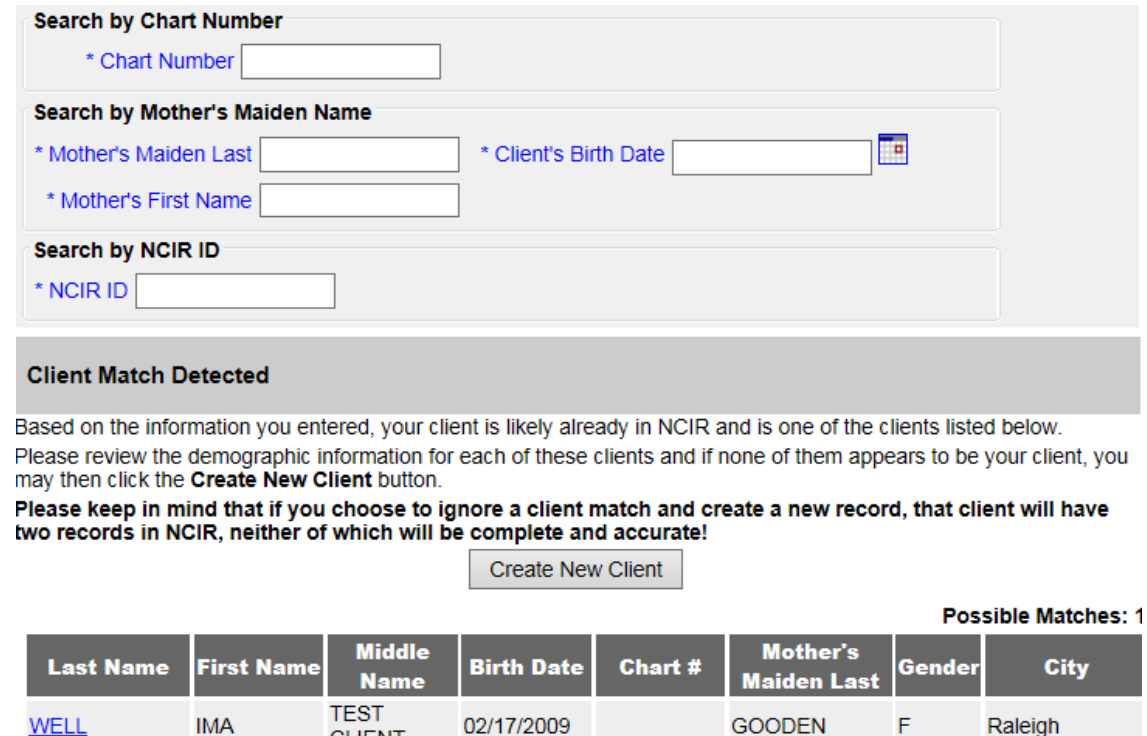

**CLIENT** 

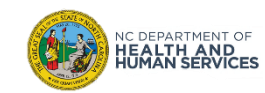

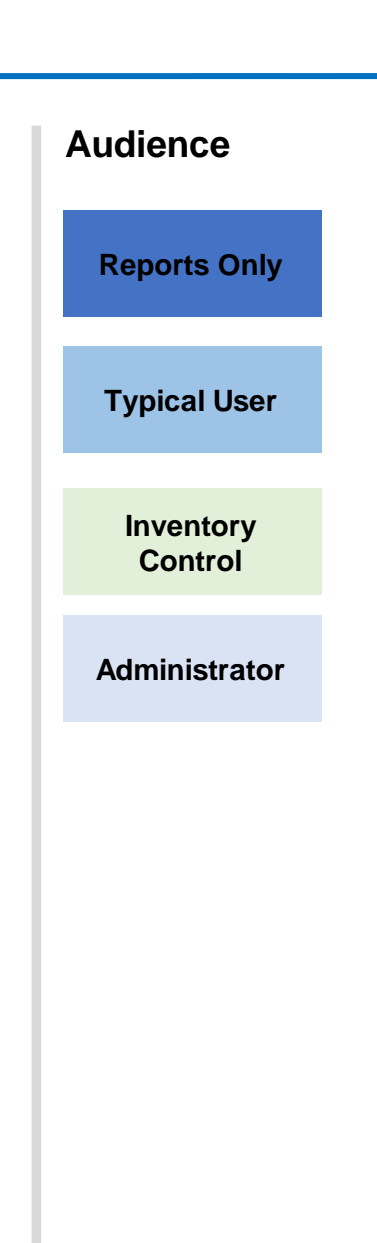

**Audience Reports Only** If your client is not the in the NCIR you will see a message that says "**No clients were found for the requested search criteria**." **If you cannot find a client, please try searching with fewer characters and/or less information.**

After multiple attempts of locating the patient with no match, your client is not in the NCIR. You will need to enter them as a new client. (Please see Entering New Client Presentation).

No clients were found for the requested search criteria.

**Client Search Criteria Search by Client** Find Gender OM OF OUnknown \* Last Name Smith Add This Client \* First Name Sean Mother's Maiden Last \* Birth Date 01/01/2011 H. Mother's First Name Search by Chart Number \* Chart Number \* Secondary Chart Number (.) Search by Mother's Maiden Name Ŧ \* Client's Birth Date \* Mother's Maiden Last \* Mother's First Name NOTE: Fields marked with an asterisk \* are required. Possible Matches: 0 **Middle** Secondary Mother's **Birth Date** Chart# **Last Name First Name** Gender|City Chart# Maiden Last

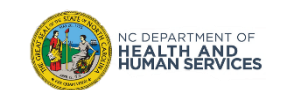

**Typical User**

**Inventory Control**

**Administrator**

# Additional Guidance

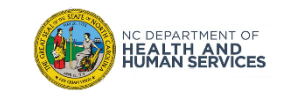

#### Searching for Clients Tips

- Please make sure to look up your patient prior to creating a new client, this will cause less duplicates in the registry.
- If you are experiencing issues locating the patient, try searching with fewer characters or less information.

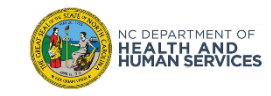

#### Please Report Possible Duplicates

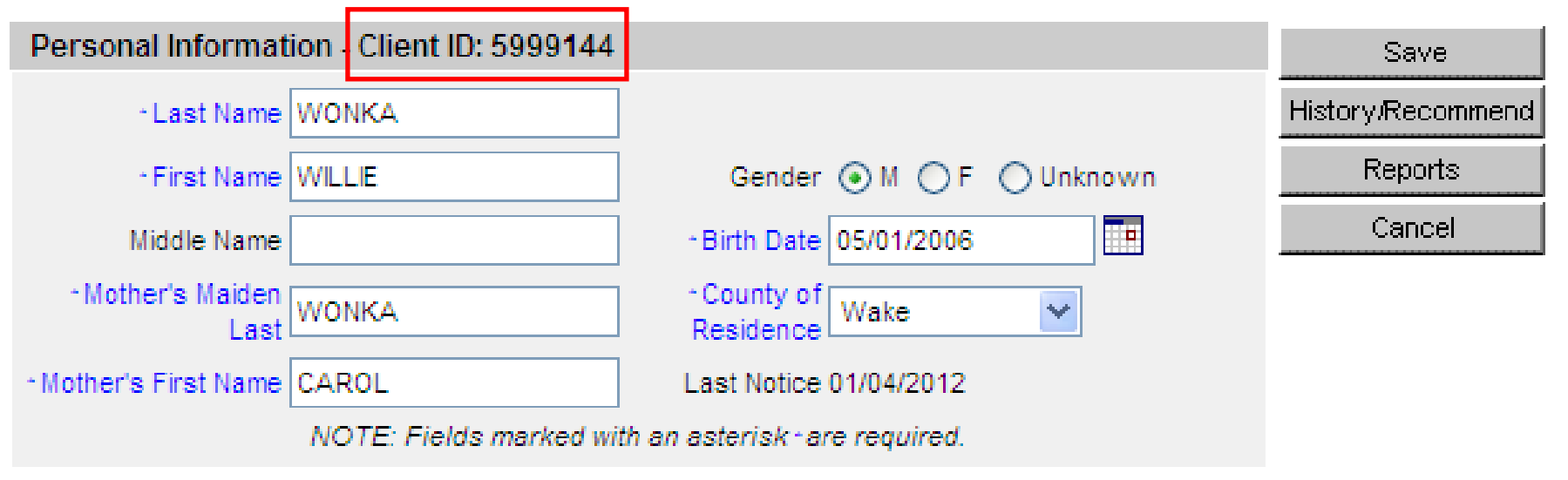

Last Updated by: ASHLEY'S TEST CLINIC on 02/07/2012

#### *What to do if you find a duplicate?*

- Contact the Immunization Branch through email
	- **NCIRHelp@dhhs.nc.gov**
- Include both client IDs:
	- Specify which record should be kept
	- Specify which immunizations need to be on record
- Do NOT include patient identifiable information (name, birth date, etc.) in the email
- You will receive a response through email when records are merged

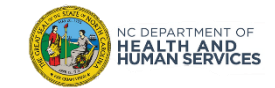

# Where to Go for More Help?

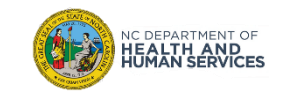

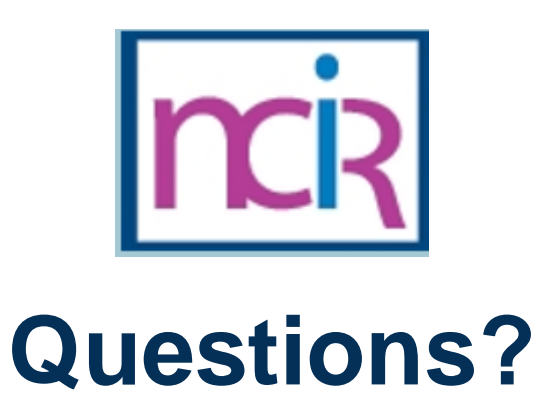

#### **Contact your Regional Immunization Program Consultant (RIC)**

The RIC Coverage Map with contact information is located on the Immunization Branch website:

<https://www.immunize.nc.gov/contacts.htm>

**NC Vaccines Help Desk**

1-877-873-6247 *(Monday – Friday 7:00 AM – 7:00 PM ET and Saturday 8:00 AM – 4:00 PM ET)* [https://ncgov.servicenowservices.com/csm\\_vaccine](https://ncgov.servicenowservices.com/csm_vaccine)

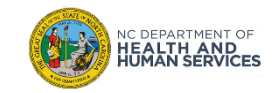

# Appendix

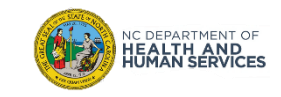

### NCIR Roles

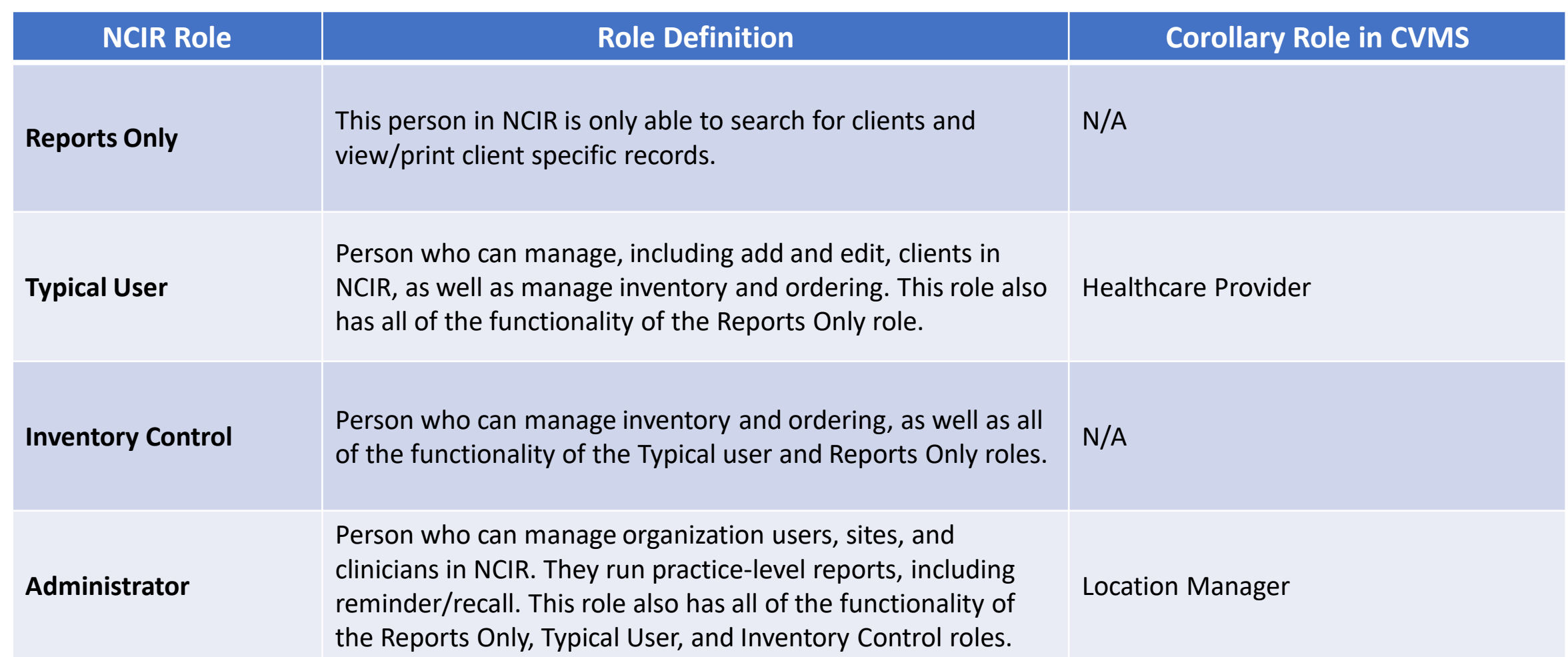

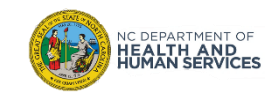